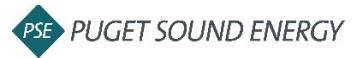

1. Login to your Ariba account and search for the Blanket Purchase Order (BPO) [https://service.ariba.com/Supplier.aw/125004057/aw?awh=r&awssk=bY\\_dAb9U&dard=1&ancd](https://service.ariba.com/Supplier.aw/125004057/aw?awh=r&awssk=bY_dAb9U&dard=1&ancdc=1)  $c=1$ 

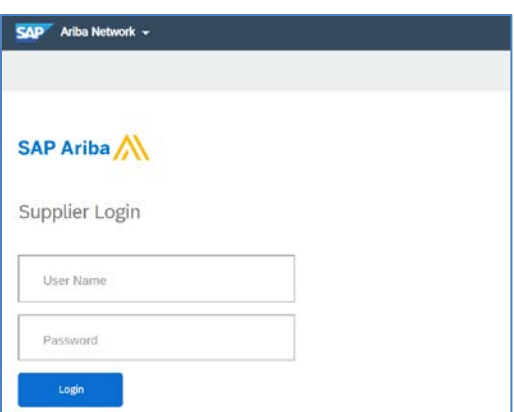

2. Click *Create Invoice* at the top of screen and select *Standard Invoice* from drop down

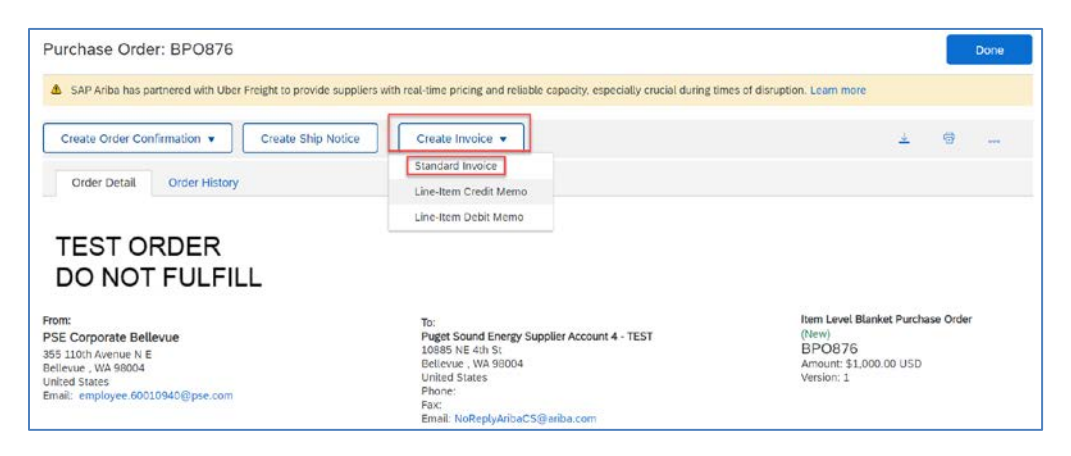

- 3. Select *Attachment* from the *Add to Heade*r drop down to attach invoice
	- a. *Attachment* section will be added near the bottom of the screen
	- b. Upload your file by clicking *Choose File*
	- c. Select file from computer
	- d. Click *Add Attachment*

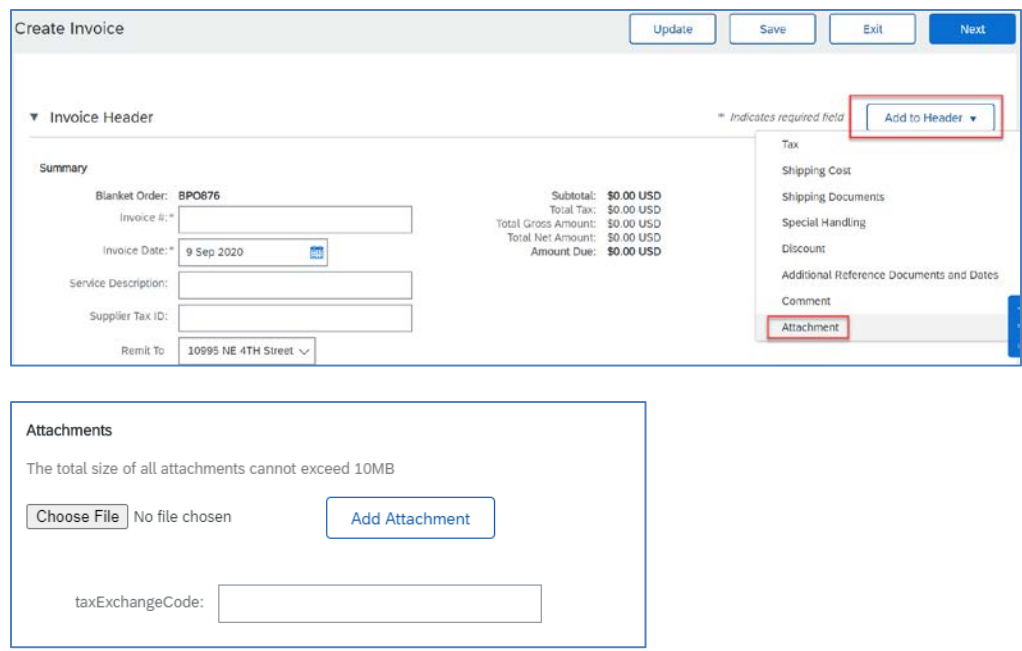

- 4. Enter invoice details
	- a. *Invoice #*
	- b. *Rate (%)* **or** *Tax Amount* \*if non-taxable, enter 0 for *Tax Amount*
	- c. *Service Start Date* and *Service End Date*, if applicable

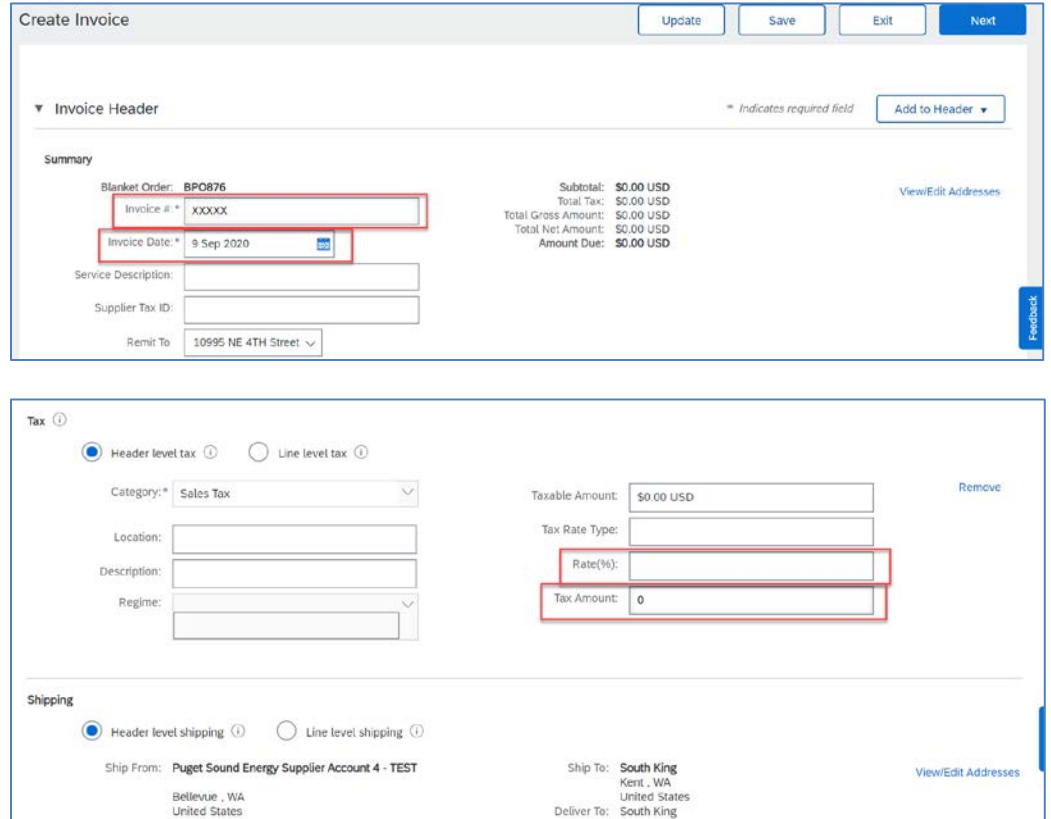

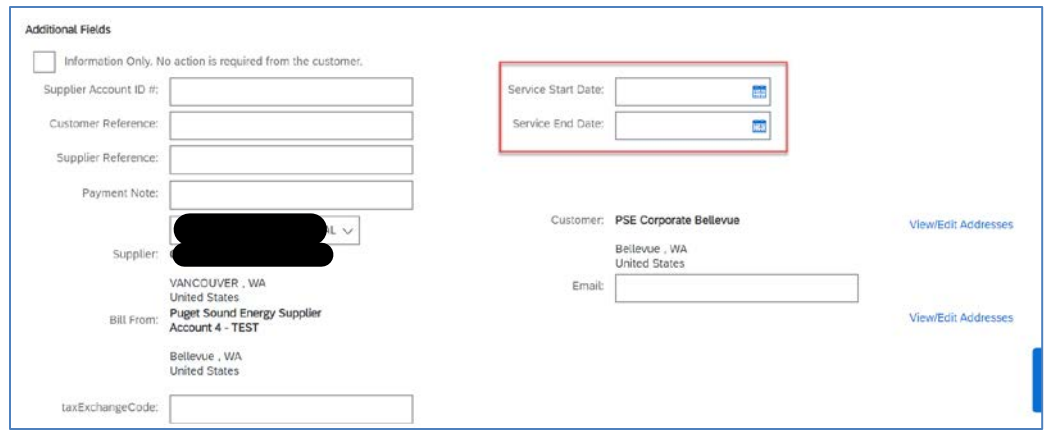

- 5. Check mark the box to the left of the line you want to invoice \*if invoicing multiple lines, do each one at a time
- 6. Click *Create* in bottom left and select *Goods* or *Service* from the drop down
- 7. Click *Next*

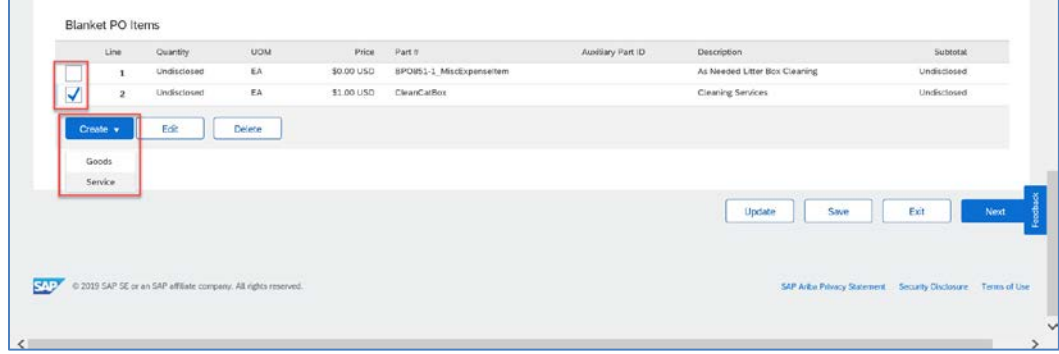

- 8. Enter *Quantity*
- 9. Click *Create* in upper right or at the bottom of the page

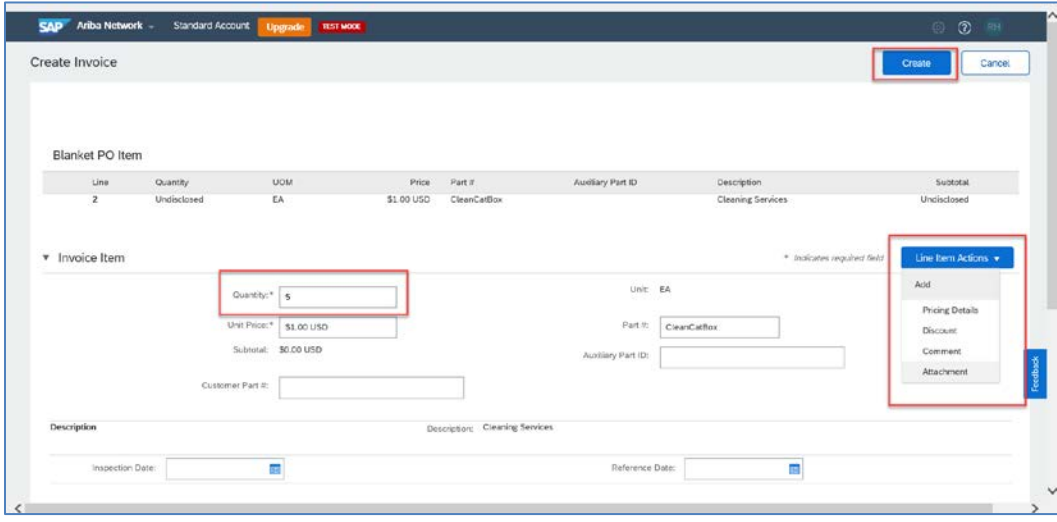

- 10. You will see your invoice line added under *Blanket PO Items*. If you have additional lines to invoice, repeat steps 5 - 9
- 11. Click *Next*

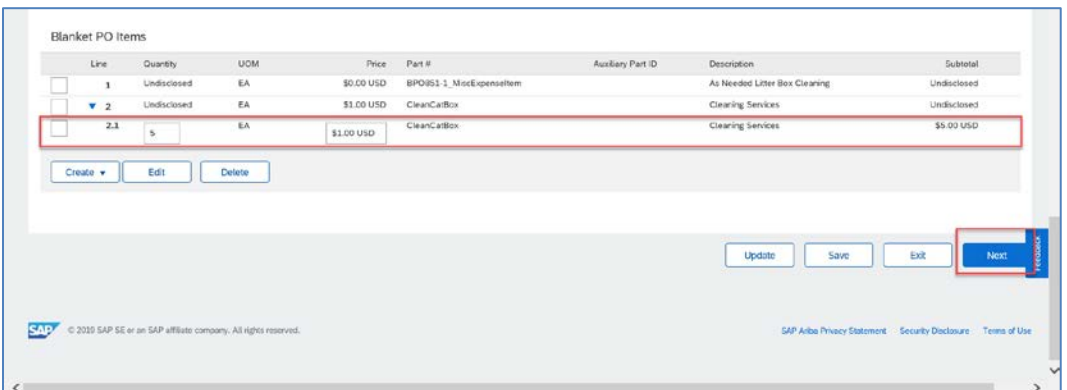

## 12. Review invoice details and click *Submit*

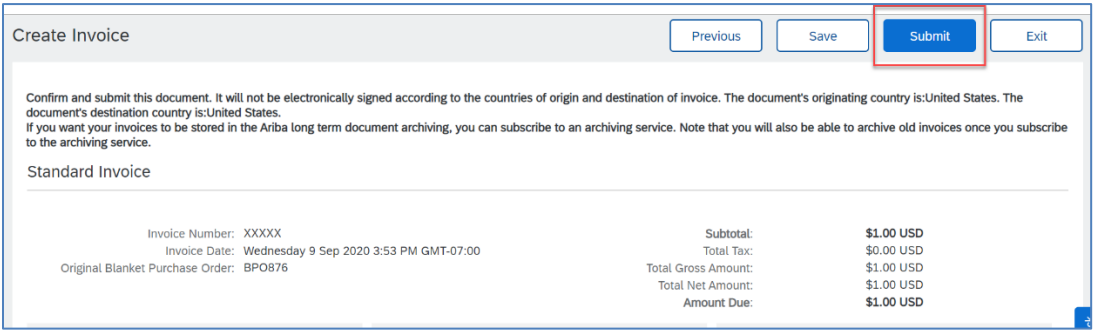